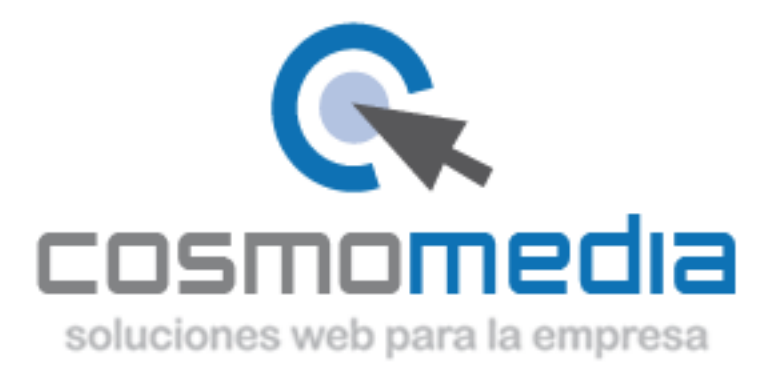

## **Configurar el correo electrónico POP o IMAP en Windows Phone**

- 1. En **Inicio**, desplácese a la izquierda hasta la lista Aplicaciones, seleccione **Configuración** y luego **correo electrónico + cuentas**.
- 2. Seleccione **Agregar una cuenta** y seleccione **Otra cuenta**.
- 3. Escriba su dirección de correo electrónico y la contraseña y, a continuación, seleccione **Iniciar sesión**. Windows Phone intentará instalar su cuenta de correo electrónico automáticamente. Si la instalación se completa correctamente, vaya al paso 6.
- 4. Si ve el mensaje "No se encontró la configuración de la cuenta que ha indicado", asegúrese de que la dirección de correo electrónico y contraseña sean correctas y, a continuación, seleccione **Vuelva a intentarlo**. Si la instalación se completa correctamente, vaya al paso 6.
- 5. Si su cuenta de correo electrónico no puede configurarse automáticamente, seleccione **Avanzado** y, a continuación, seleccione **Correo electrónico de Internet**.

Tendrá que especificar la información siguiente:

- 1. **Nombre de cuenta:** nombre descriptivo de la cuenta.
- 2. **Su nombre:** escriba su nombre según desea que aparezca al enviar los mensajes de correo electrónico desde el teléfono.
- 3. **Servidor de correo electrónico entrante:** pop3.cosmomedia.es
- 4. **Tipo de cuenta:** POP3
- 5. **Nombre de usuario:** Su usuario proporcionado por Cosmomedia.
- 6. **Contraseña:** se trata de la contraseña de su cuenta de correo electrónico.
- 7. **Servidor de correo electrónico saliente (SMTP):** smtp.cosmomedia.es
- 8. Seleccione **Avanzado** compruebe que las opciones SSL no están seleccionadas.
- 6. Seleccione **Iniciar sesión**.